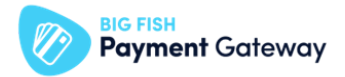

# **BIG FISH Payment WooCommerce**

## **beállítási segédlet**

Töltse le a BFPG - WooCommerce fizetési plugint!

BFPG - [WooCommerce](https://wordpress.org/plugins/big-fish-payment-gateway-for-woocommerce/) fizetési plugin letöltése

Telepítse a BFPG - WooCommerce fizetési plugint!

Sikeres telepítést követően a plugin megjelenik a WooCommerce Admin Panelben.

Konfigurálja fel a plugint az alábbiak szerint:

- Lépjen be a WooCommerce admin felületére
- Adja meg a belépéshez használatos felhasználónevet / e-mail címet és jelszót

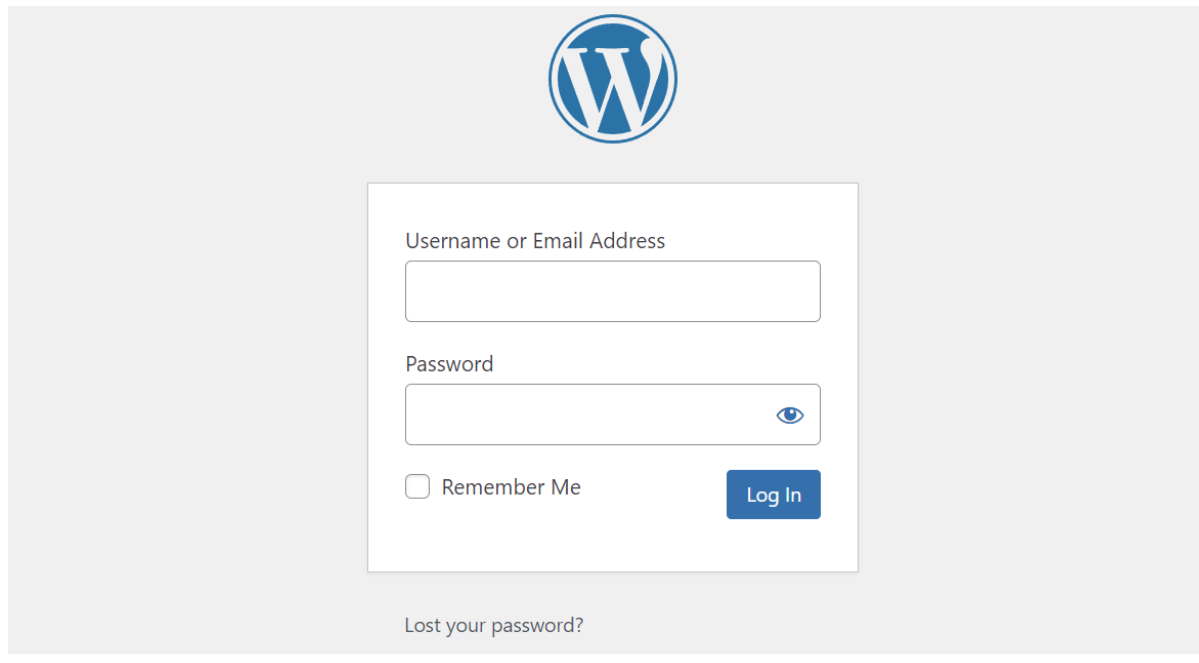

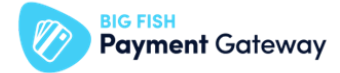

Teszt mód és kapcsolódási adatokat beállítása

- Adja meg a kapcsolódási adatokat:
	- Válassza ki a WooCommerce menüpontot
	- Kattinson a "Settings" menüpontra
	- Válassza ki a "Payments" opciót
	- Kattintson ki a "BIG FISH Payment Gateway" sorba

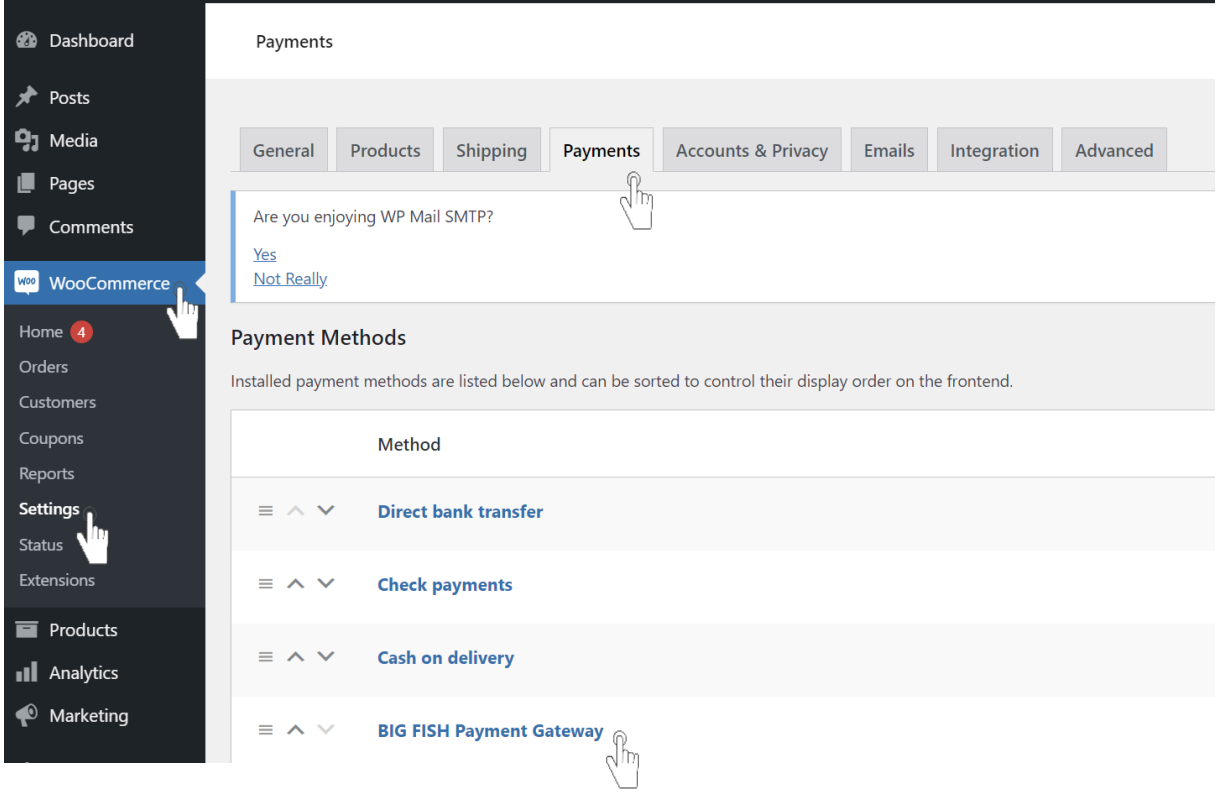

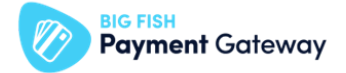

- Adja meg a BFPG teszt Boltjának kapcsolódási adatait
	- másolja be "Store name" mezőben a Boltja nevét (BIGFISH\_PAYMENTGATEWAY\_STORE\_NAME),
	- másolja be az "API key"mezőbe az Boltjához tartozó API kulcsot (BIGFISH\_PAYMENTGATEWAY\_API\_KEY),
- Állítsa teszt módba a plugint
	- "Test mode" mezőben válassza a "Yes" értéket,

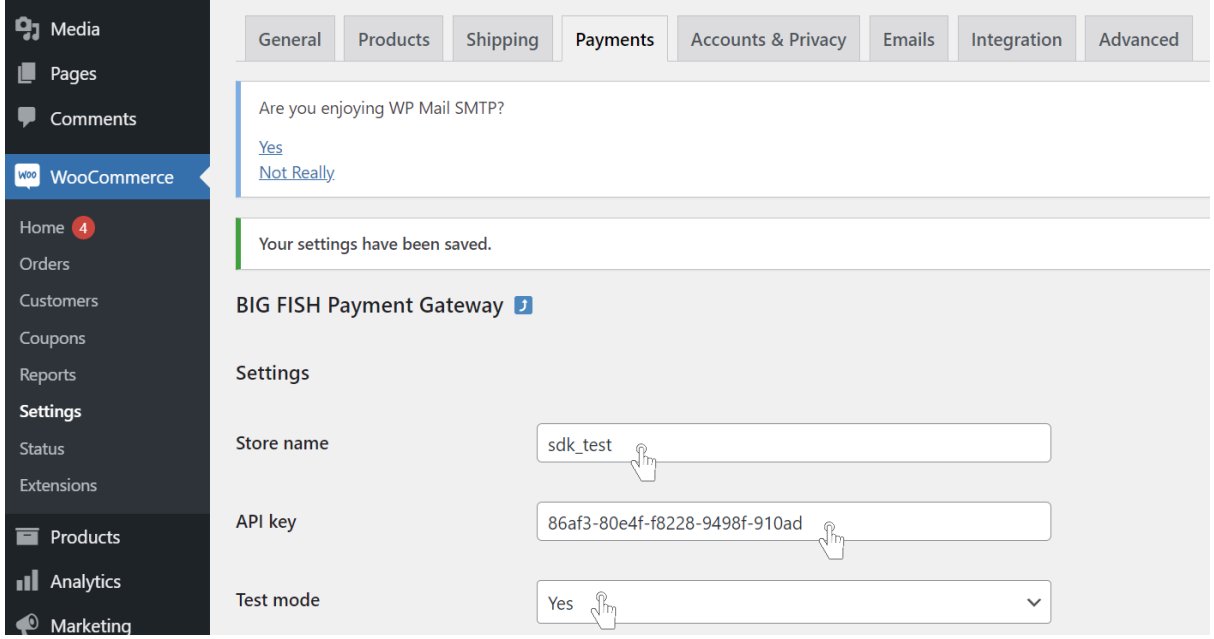

### *Figyelem!*

*- Figyeljen arra, hogy az adatok előtt és után ne maradjon szóköz! Az adatokat ne változtassa meg!*

*Tipp:*

- *- Teszt Bolt azonosítására szolgáló adatok elérése:*
	- *- Lépjen be az Teszt PayAdmin felületre*
	- *- Válassza ki a felső sávban található "Admin funkciók" menüpontot*
	- *- Válassza ki az érintett Boltot (kattintson az adott Bolt sorában található ikonra)*
	- *- Másolja ki a "Hozzáférési adatok" blokkban található adatokat.*

#### *Megjegyzés:*

- *- A PayAdmin felület "Admin funkciók" menüpontjához való hozzáférési jogosultsággal a szerződésben megjelölt Üzleti kapcsolattartó rendelkezik.*
- *- Az Üzleti kapcsolattartó belépési adatai a szerződésben megjelölt email címre kerültek megküldésre.*
- *- Elfelejtett jelszó esetén új jelszót a Teszt PayAdmin felületen, az "Elfelejtett jelszó? linkre kattinva, a szerződésben megadott email cím megadásával kérhet.*
- *- A jogosultsági kör bővítését ugyanezen személy kérheti meg az ügyfélszolgálati elérhetőségen a felhasználó nevének és email címének megadásával.*

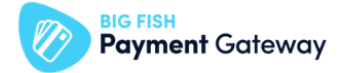

Engedélyezze a használni kívánt Fizetési Szolgáltató(ka)t:

- "Available providers" mezőben válassza ki a használni kívánt Fizetési Szolgáltató(ka)t
- Nyomja meg a "Save changes" gombot

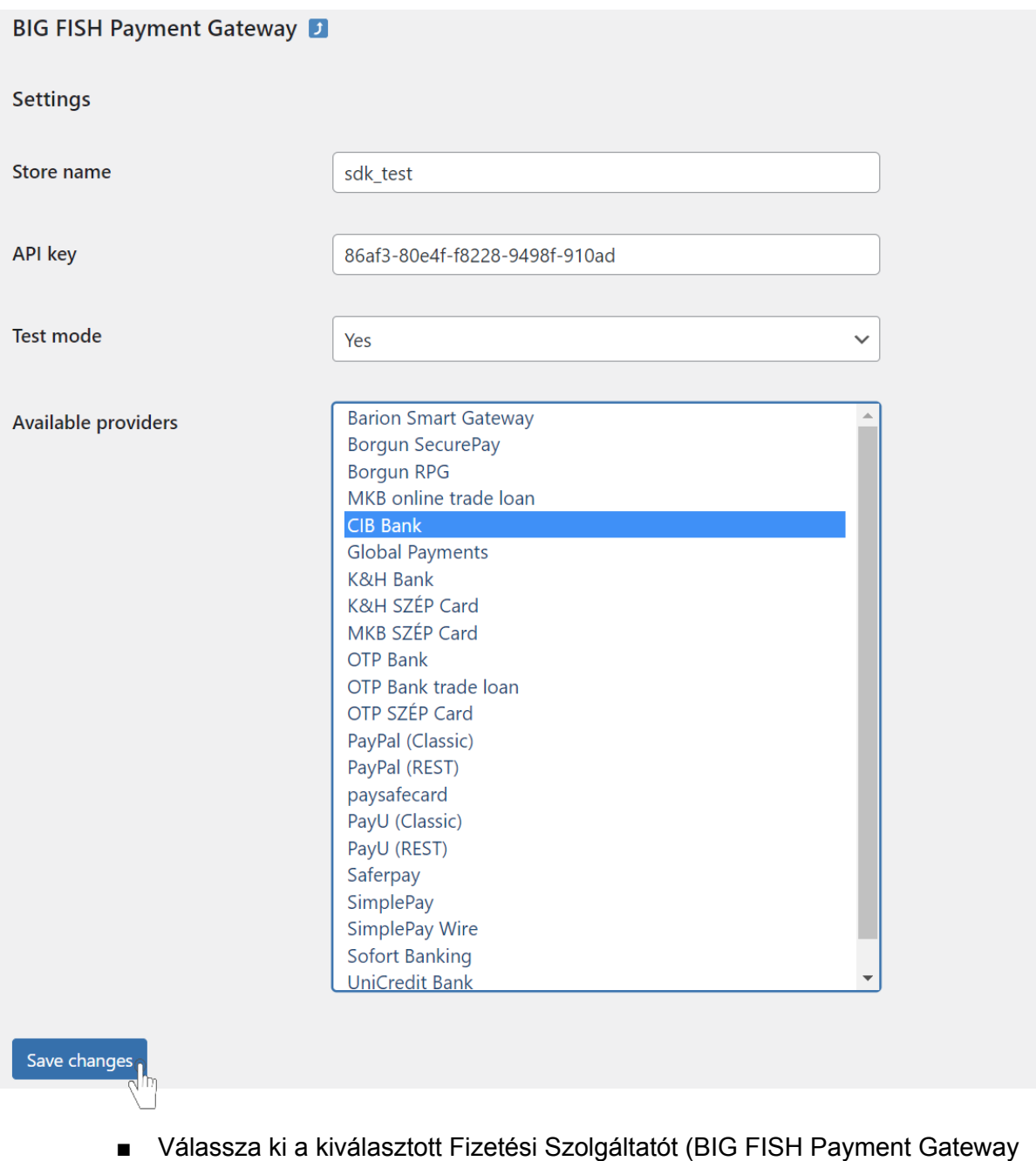

+ a választott Fizetési Szolgáltató neve)

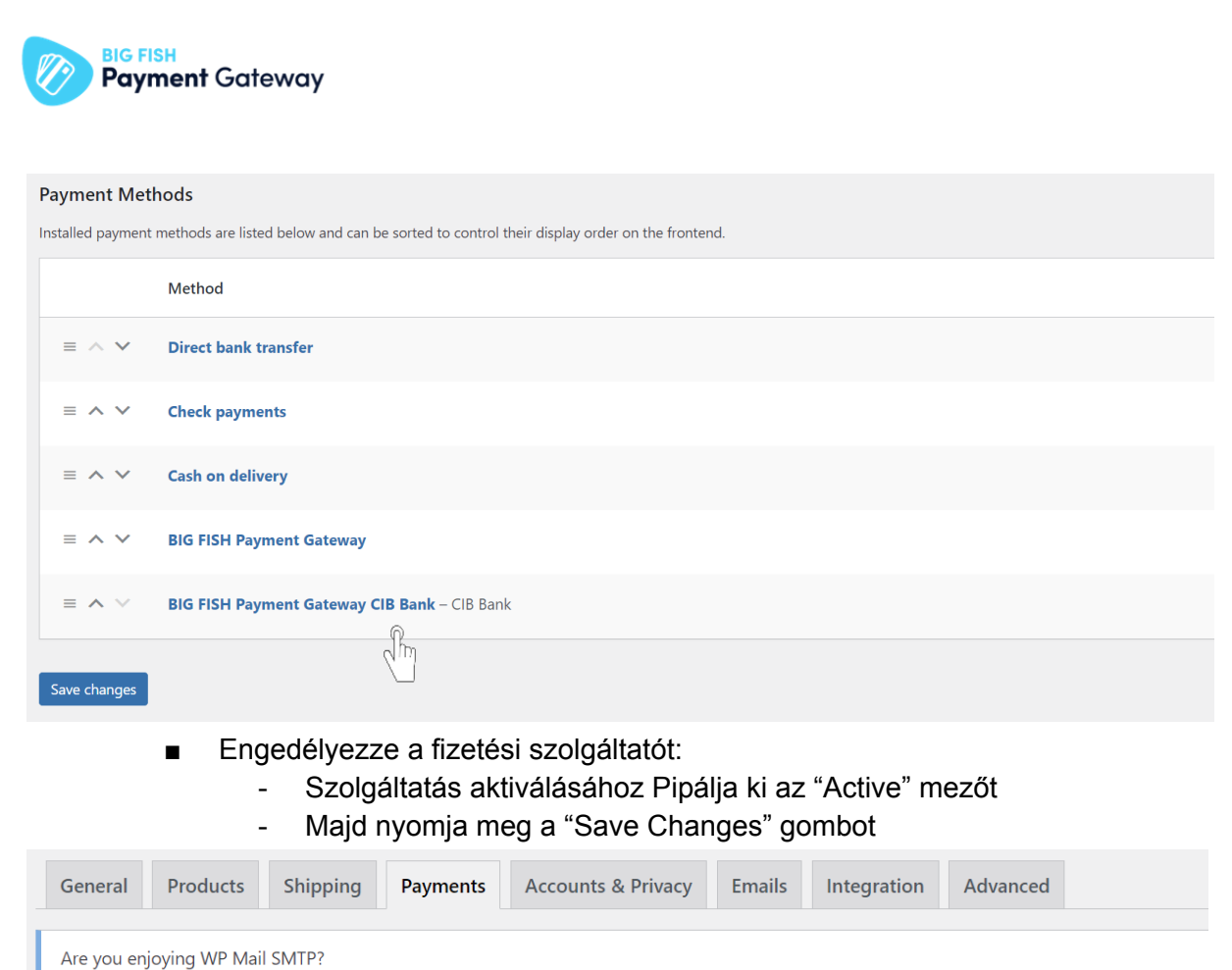

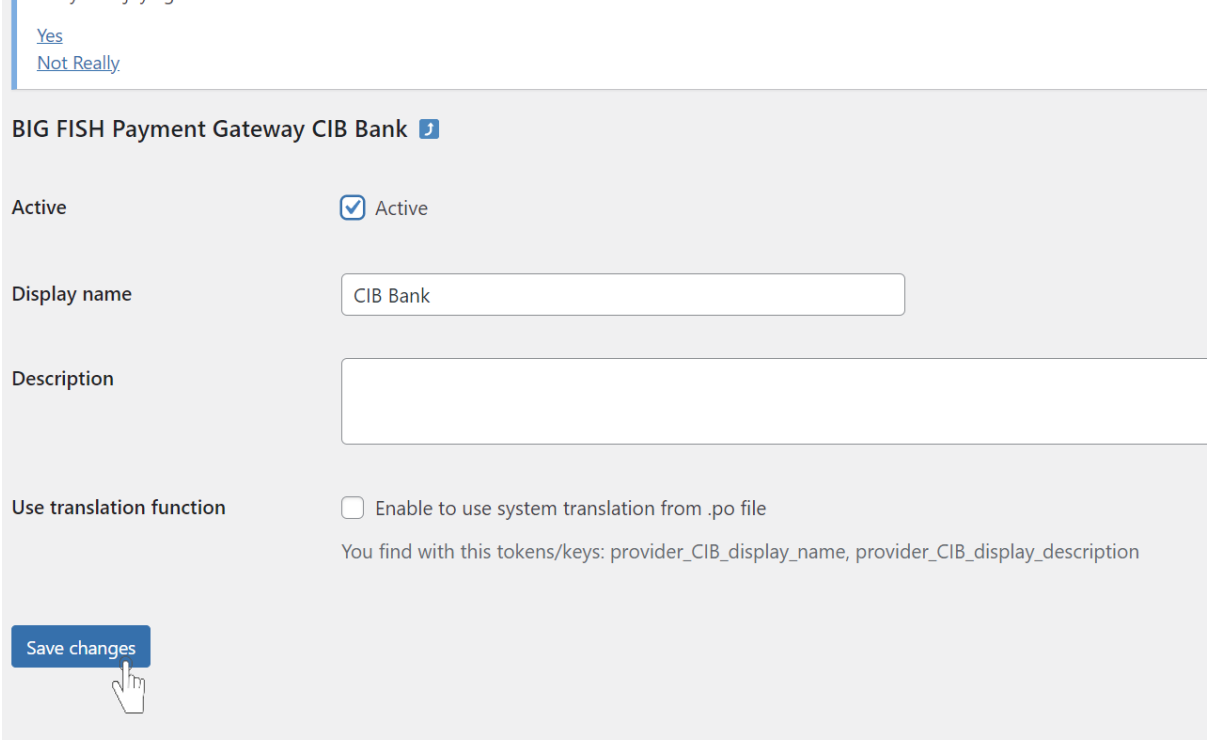

*Tipp:*

*- A "Display name" mezőben tetszőlegesen átírható a fizetési mód elnevezése*

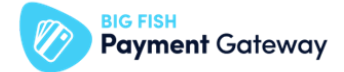

Tesztelje a plugin és a Fizetési Szolgáltató működését:

- Hozzon létre fizetési szolgáltatónként legalább egy tranzakciót, és ellenőrizze, hogy:
	- Sikeresen átirányításra kerülnek-e a fizetőoldalra,
	- A fizetőoldalon megfelelő céges adatok kerülnek-e megjelenítésre, továbbá,
	- Sikeresen lezárult-e a tranzakció.

#### *Tipp:*

- *● Teszt fizetéshez a [DEMO](https://demo.paymentgateway.hu/) oldalunkon található szolgáltatói teszt adatok használja*
- *● Egyes szolgáltatók (pl. SimplePay) esetében a teszt kártya adatok a fizetőoldalon választhatóak ki.*

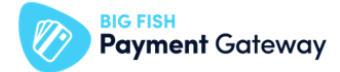

Éles mód és kapcsolódási adatokat beállítása:

- Adja meg a kapcsolódási adatokat:
	- Válassza ki a WooCommerce menűpontot,
	- Kattinson a "Settings" menüpontra, majd
	- Kattintson a "Payments" mezőre a fejlécben, majd
	- Válassza ki a BIG FISH Payment Gateway mezőt,

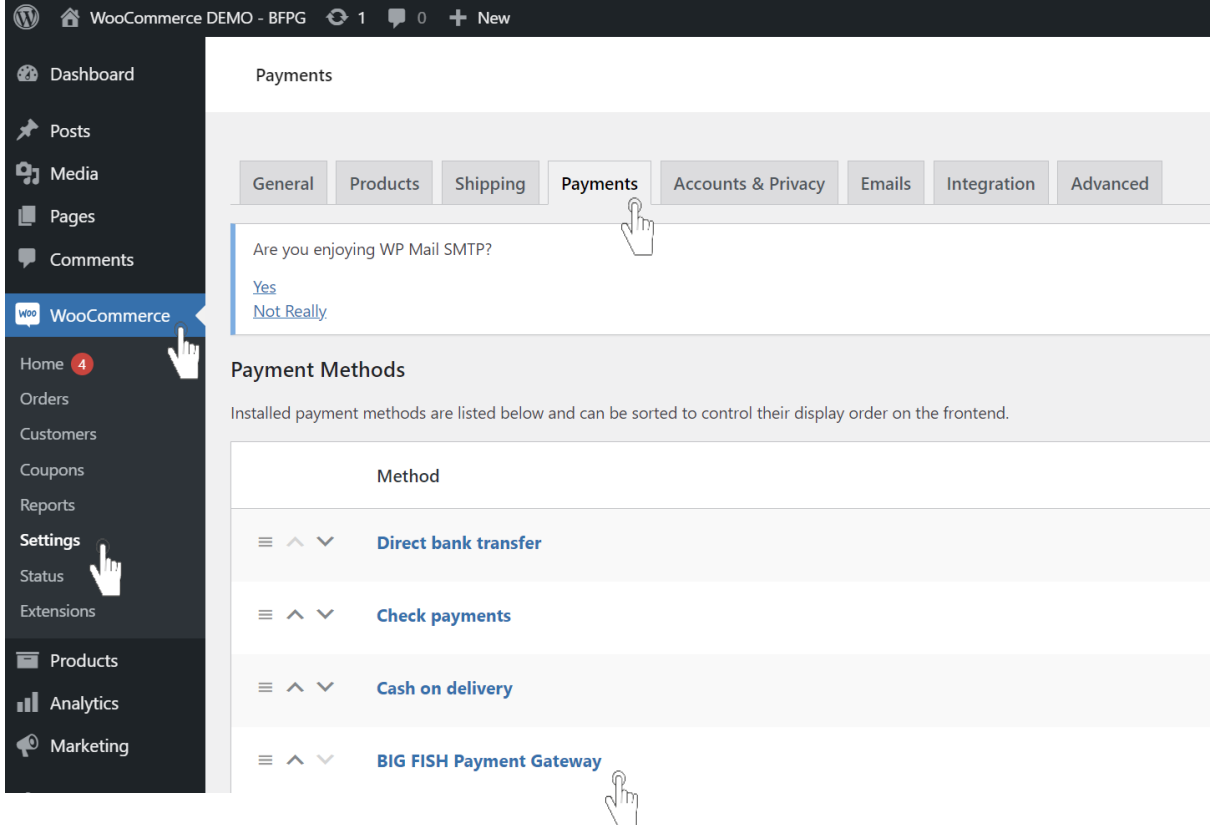

- Adja meg a BFPG éles Boltjának kapcsolódási adatait
	- másolja be "Store name" mezőbe az éles Boltja nevét (BIGFISH\_PAYMENTGATEWAY\_STORE\_NAME),
	- másolja be az "API key"mezőbe az éles Boltjához tartozó API kulcsot (BIGFISH\_PAYMENTGATEWAY\_API\_KEY),
- Állítsa éles módba a plugint
	- "Test mode" mezőben válassza a "No" értéket,
- Majd nyomja mega a "Save changes" gombot

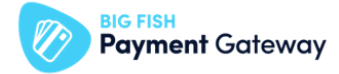

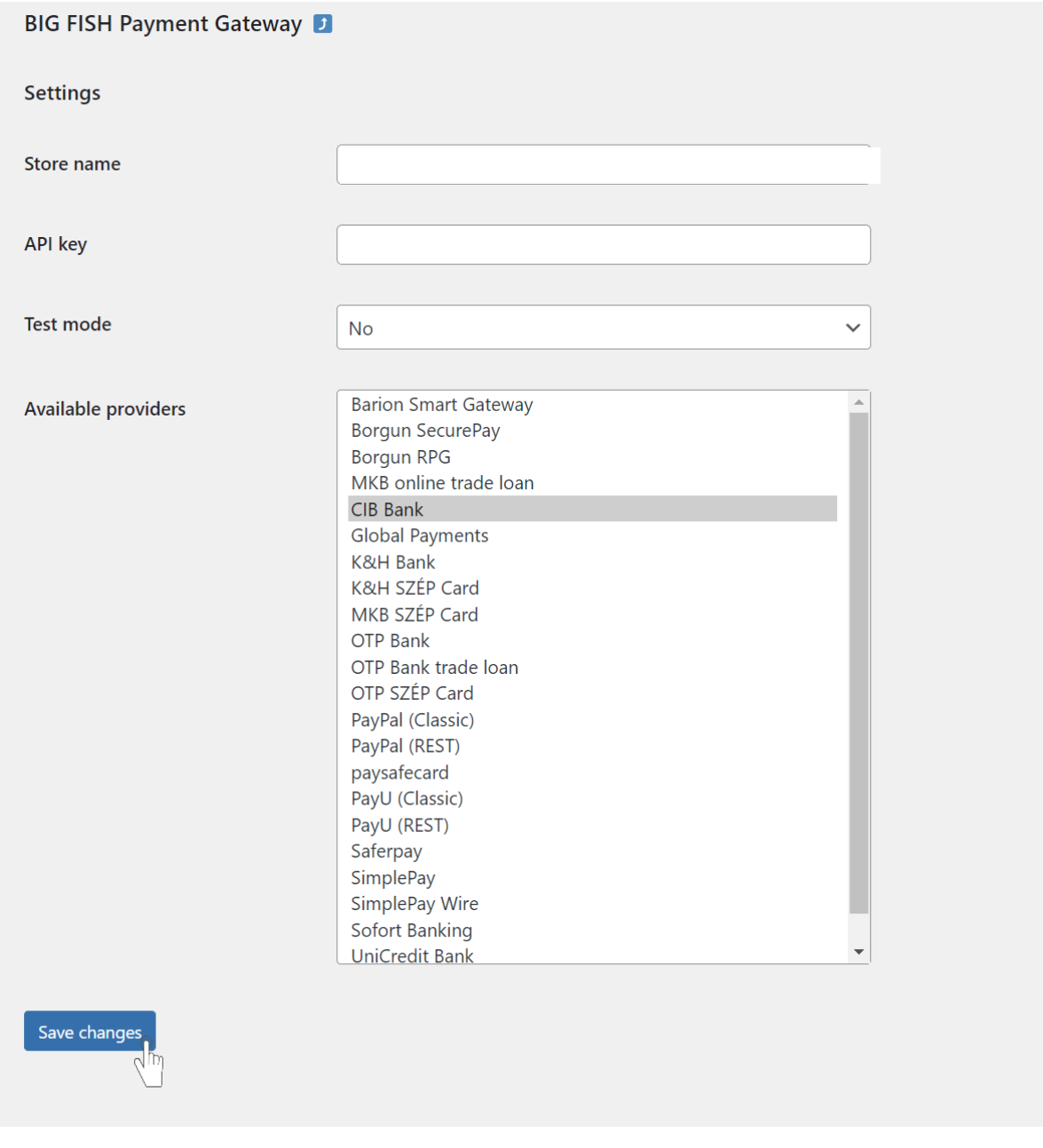

#### *Figyelem!*

*- Figyeljen arra, hogy az adatok előtt és után ne maradjon szóköz! Az adatokat ne változtassa meg!*

*Tipp:*

- *- Éles Bolt azonosítására szolgáló adatok elérése:*
	- *- Lépjen be az Éles PayAdmin felületre*
	- *- Válassza ki a felső sávban található "Admin funkciók" menüpontot*
	- *- Válassza ki az érintett Boltot (kattintson az adott Bolt sorában található ikonra)*
	- *- Másolja ki a "Hozzáférési adatok" blokkban található adatokat.*

*Megjegyzés:*

*- A PayAdmin felület "Admin funkciók" menüpontjához való hozzáférési jogosultsággal a szerződésben megjelölt Üzleti kapcsolattartó rendelkezik.*

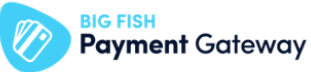

- *- Az Üzleti kapcsolattartó belépési adatai a szerződésben megjelölt email címre kerültek megküldésre.*
- *- Elfelejtett jelszó esetén új jelszót a Teszt PayAdmin felületen, az "Elfelejtett jelszó? linkre kattinva, a szerződésben megadott email cím megadásával kérhet.*
- *- A jogosultsági kör bővítését ugyanezen személy kérheti meg az ügyfélszolgálati elérhetőségen a felhasználó nevének és email címének megadásával.*

Tesztelje a fizetés megfelelő működését próbafizetéssel!

- Hozzon létre fizetési szolgáltatónként legalább egy tranzakciót, és ellenőrizze, hogy:
	- Sikeresen átirányításra kerülnek-e a fizetőoldalra,
	- A fizetőoldalon megfelelő céges adatok kerülnek-e megjelenítésre, továbbá,
	- Sikeresen lezárult-e a tranzakció.

*Tipp:*

*- Teszt fizetéshez éles, valós kártyaadatokat használjon!*